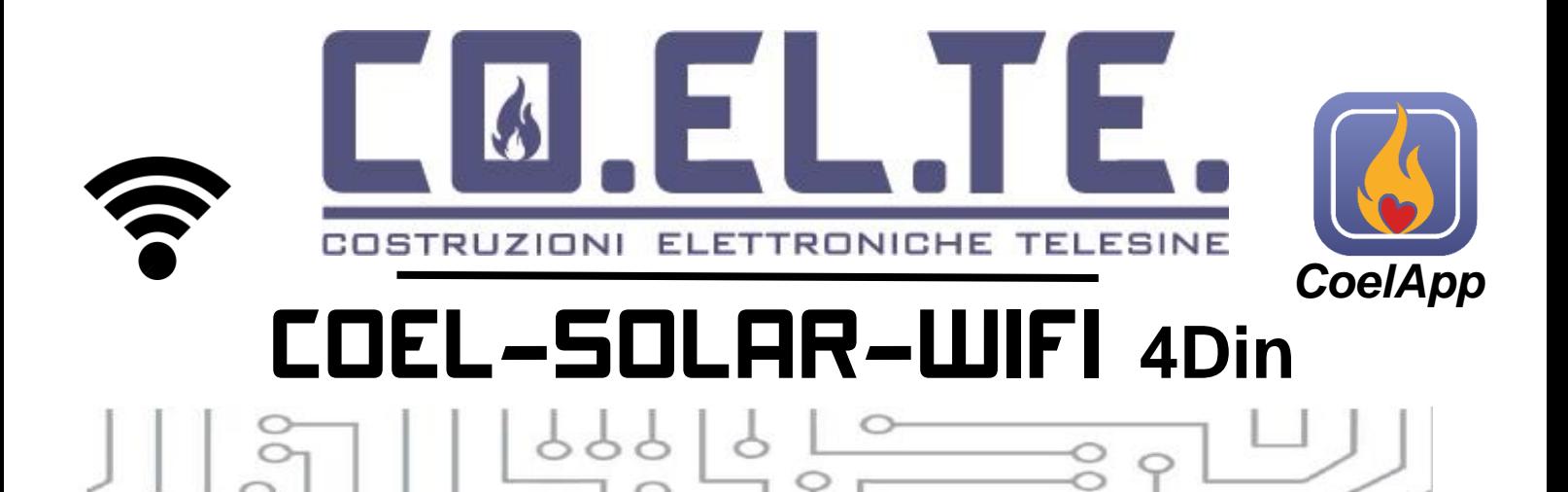

# **Manuale dell'utente ed istruzioni per la programmazione**

 $525C$ 

 $$35$ 

Centralina sottoposta a verifica di funzionalità. Si dichiara che la centralina è stata sottoposta a prova di funzionalità da parte di soggetto abilitato e dovrà essere installato da parte di operatori qualificati secondo le disposizioni dell'art. 15 comma 9 del d.lgs 209/3. La COELTE srl declina ogni responsabilità per il montaggio e l'utilizzo della centralina secondo modalità non previste dalle normative vigenti.

⌒

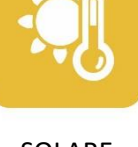

MEN

 $\circ$ 

ももく

 $\circ$  $\bigcirc$ 

Manuale COELsolar WIFI Codice: 1627SO Articolo: 301B-SOLAR WI-FI

SOLARE **TERMICO** 

Made by: coelte.net

INFORMAZIONI ALL'UTENTE SULLO SMALTIMENTO DELLE APPARECCHIATURE DA PARTE DEI PRIVATI NEL TERRITORIO DELL UNIONE EUROPEA Ai sensi dell'art.13 del decreto legislativo 25 luglio 2005, n.151 "Attuazione delle Direttive 2002/95/CE,2002/96/CE e 2003/108/CE, relative alla riduzione dell'uso di sostanze pericolose nelle apparecchiature elettriche ed elettroniche, nonché allo smaltimento dei rifiuti". Il simbolo del cassonetto barrato riportato sull'apparecchiatura o sulla confezione indica che il prodotto alla fine della propria vita utile deve essere raccolto separatamente dagli altri rifiuti. L'utente dovrà, pertanto, conferire l'apparecchiatura giunta a fine vita agli idonei centri di raccolta differenziata dei rifiuti elettronici ed elettrotecnici, oppure riconsegnarla al rivenditore al momento dell'acquisto di una nuova apparecchiatura di tipo equivalente, in ragione di uno a uno. L'adeguata raccolta differenziata per l'avvio successivo dell'apparecchiatura dismessa al riciclaggio, al trattamento e allo smaltimento ambientale compatibile, contribuisce ad evitare possibili effetti negativi sull'ambiente e sulla salute e favorisce il re impiego e/o riciclo dei materiali di cui è composta l'apparecchiatura. Lo smaltimento abusivo del prodotto da parte dell'utente comporta l'applicazione delle sanzioni amministrative previste dalla normativa vigente, di cui al dlgs n. 22/1997 (articolo 50 e seguenti del dlgs n.22/1997)

COELTE.NET

Iscrizione Registro A.E.E. n° IT19070000011569

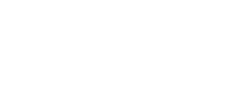

La Centralina elettronica COELsolar WIFI si presenta con design semplice, e dispone di comandi chiari ed intuitivi per consentire facilità di installazione ed utilizzo senza precedenti.

## Attivazione spie e funzioni

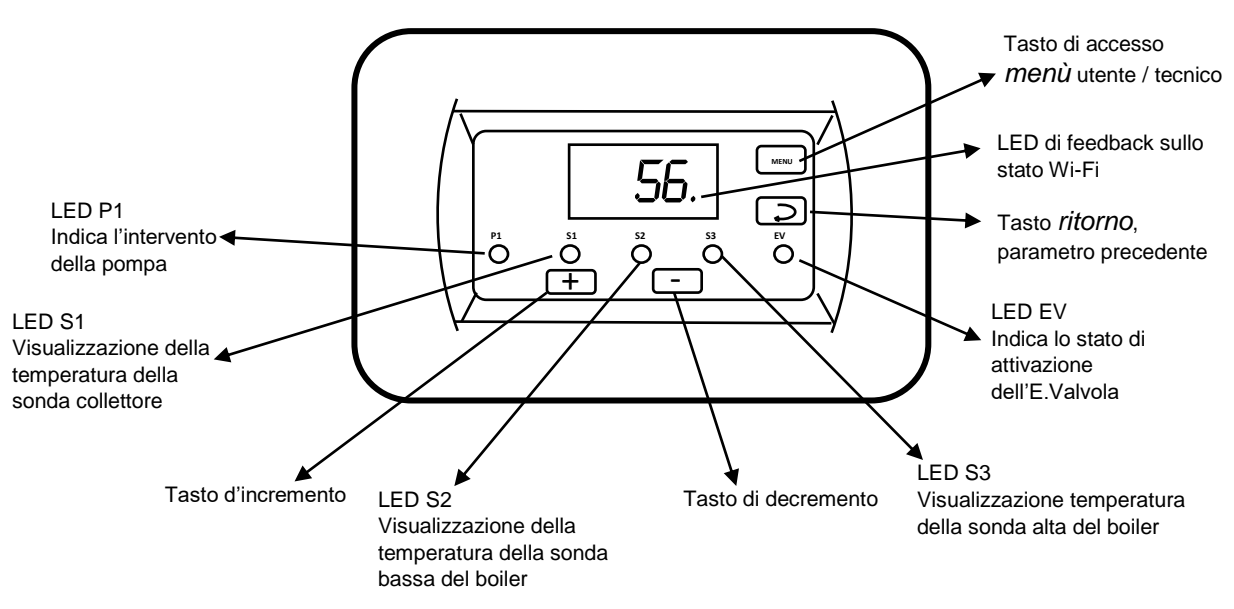

#### **Collegamento Sonde**

Il collegamento delle sonde richiede attenzione nell' identificazione della sonda contrassegnata dall'etichetta SONDA COLLETTORE SOLARE da collegare sui morsetti COM ed S1

#### **Funzioni Principali**

Coelsolar WIFI è un dispositivo per il controllo di impianti solari termici a circolazione naturale e forzata.

In un menu dedicato è possibile infatti selezionare il programma desiderato, e in funzione di questo è possibile utilizzare e controllare le temperature misurate dalle sonde.

I dati delle sonde e delle principali funzioni della centralina possono essere monitorate tramite l'app per smartphone COELAPP scaricabile dagli store di Android o iOS.

#### **Descrizione dei programmi**

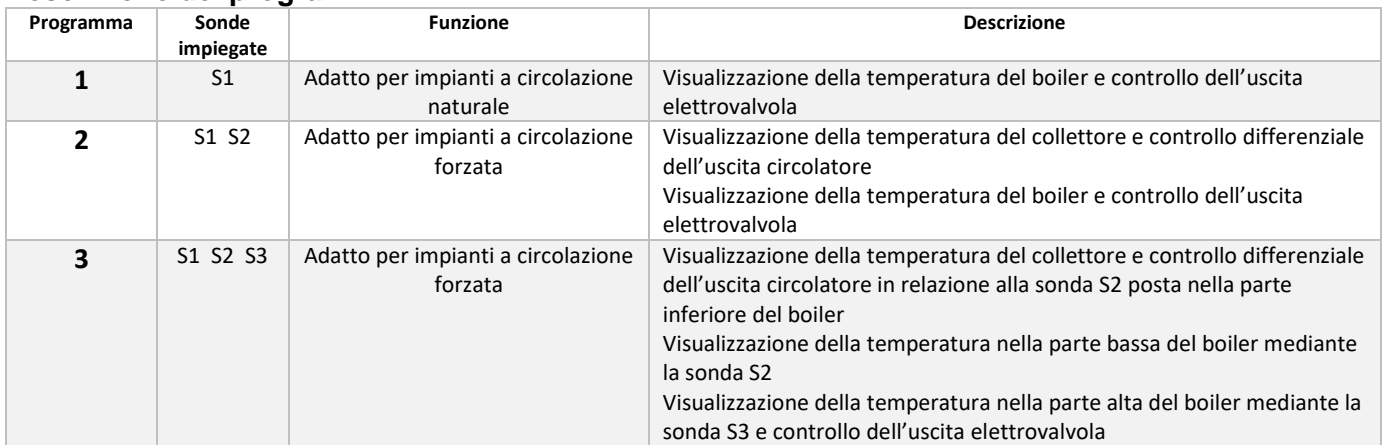

#### **Visualizzazione temperature**

La visualizzazione delle temperature lette sono selezionabili premendo i tasti + o –.

Un led si accenderà in corrispondenza della sonda selezionata e il display mostrerà la temperatura misurata

#### **Menu utente**

Premendo brevemente il tasto menu si accede al menu di impostazione del parametro TEV che corrisponde all'impostazione della temperatura di intervento del termostato elettrovalvola per l'integrazione con un altro generatore di Acqua Calda Sanitaria

#### **Menu Tecnico**

L'accesso a questo menu è consigliato solo a personale tecnico in quanto la centralina potrebbe non funzionare correttamente se non viene eseguita una corretta programmazione.

Il menu tecnico è accessibile mediante pressione prolungata (5secondi) del tasto menu.

Per muoversi tra le voci menu occorre premere il taso *menu* per avanzare o il tasto *ritorno* per ritornare alla voce precedente.

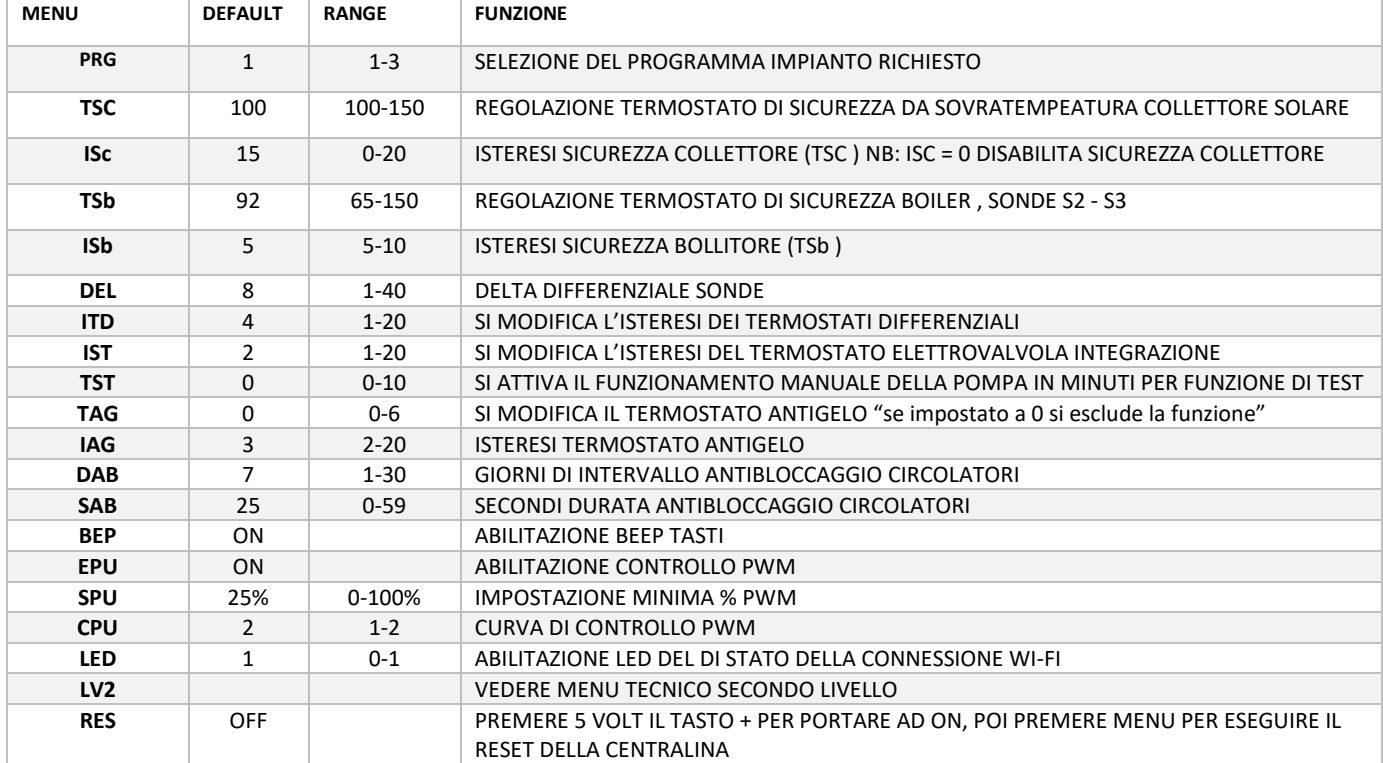

#### **MENU TECNICO 2°LIVELLO**

Il menu tecnico di secondo livello è riservato alla selezione del tipo di sonda da utilizzare, le tipologie supportate sono descritte nella tabella seguente:

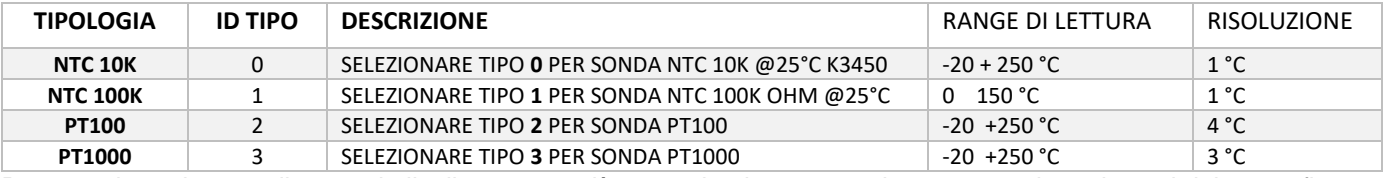

Per accedere al menu di secondo livello occorre già trovarsi nel menu tecnico, scorrere le varie voci del menu fino all'indicazione LV2, alternata a tale scritta compare anche l'indicazione "off". Occorre premere 5 volte il tasto + per far apparire la scritta "on", a questo punto premere "Menu".

Si visualizzeranno le seguenti voci:

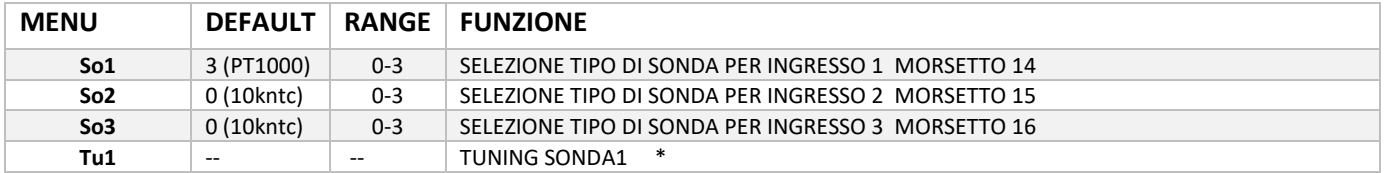

\* Il parametro Tu1 è utile per mettere a punto qualche possibile grado di imprecisione nella lettura della sonda S1.

#### **Uscita termostato Elettrovalvola**

Tutti i programmi prevedono la possibilità di utilizzare una uscita a relè con contatti puliti per consentire il collegamento di una elettrovalvola di integrazione con altre fonti di Acqua calda sanitaria.

Nel programma 1 il controllo avviene mediante lettura dalla sonda S1, nel programma 2 la lettura avviene da sonda S2 e nel programma 3 avviene mediante lettura della sonda S3.

#### **Funzione TEST del circolatore.**

È possibile effettuare un test del circolatore abilitando il tempo desiderato in minuti nel parametro tecnico TS, quando il tempo impostato sarà scaduto il circolatore tornerà ad essere controllato dal programma impianto selezionato.

#### **Funzione antibloccaggio del circolatore.**

Per evitare di incorrere in un bloccaggio del circolatore dovuto a prolungata inattività, la centralina dispone di funzione basata sul controllo del tempo trascorso senza che questo si sia avviato.

Nel caso in cui il circolatore non riparte nell'arco dei giorni impostati nel parametro DRB (7 giorni default) esso si attiva per i secondi impostati nel parametro SHB (secondi anti bloccaggio). La funzione è attiva anche in standby. Se si verifica una caduta di tensione, per cui la centralina si riavvia, viene effettuato un ciclo antibloccaggio perché non è possibile conoscere per quanto tempo è mancata la corrente.

#### **AGE Funzione antigelo**

Se è necessario evitare che il liquido termovettore raggiunga temperature prossime al gelo, è possibile intervenire attivando la funzione AGE (Antigelo) . La funzione ha il compito di attivare la pompa di circolazione quando la temperatura rilevata dalla sonda S1 raggiunge o è inferiore al parametro AGE del menu tecnico, la funzione può essere disabilitata impostando il parametro AGE a 0.

#### **Reset di fabbrica**

Per riportare la centralina ai valori i fabbrica, occorre raggiungere la voce RES nel menu tecnico, premere 5 volte il tasto +, comparirà la scritta ON, a questo punto premere menu. La centralina riporterà la scritta scorrevole "Eseguito" a conferma dell'operazione. Attenzione tutti i dati inseriti precedentemente verranno cancellati, compresi i dati di associazione wifi.

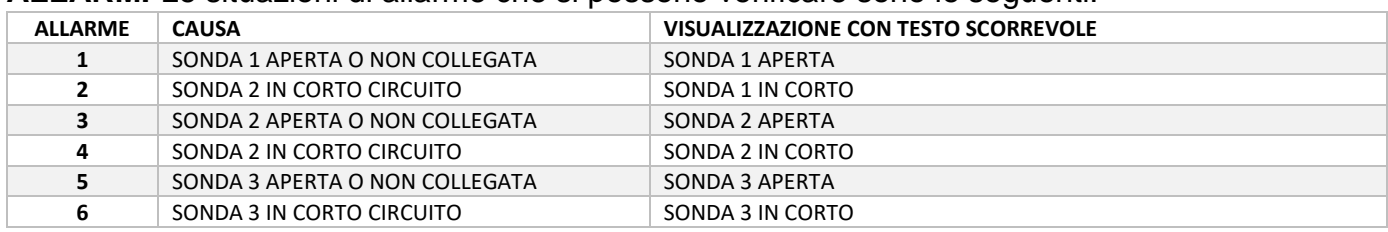

#### **ALLARMI** Le situazioni di allarme che si possono verificare sono le seguenti:

#### **Gestione del circolatore PWM**

La gestione del circolatore pwm è regolata da 3 parametri tecnici:

- **SP1** valore minimo PWM
- SP1 imposta la minima PWM utilizzabile durante il controllo
- **EP1=ON** Quando il controllo attiva il circolatore, esso si avvierà al valore PWM impostato da SP1, in questa condizione per ogni ulteriore grado di aumento della temperatura del collettore rispetto al bollitore si ha un aumento PWM del 10% .

Es: SP1=25% DEL=5°C T.boiler=50°C

- T.Collettore 54° = circolatore =off
- T.Collettore 55° = circolatore =on PWM=25%

T. Collettore  $56^\circ$  = circolatore = on PWM=35%

- T.Collettore 57° = circolatore =on PWM=45%
- **EP1=OFF** Quando il controllo attiva il circolatore, esso si avvierà sempre al valore pwm100%
- **CP1** impostazione curva funzionamento CP1= 1 la portata del circolatore aumenta con il diminuire del segnale PWM letto sui morsetti di uscita, es: pwm=0% circolatore al massimo, pwm=100% circolatore fermo. N.B. da selezionare solo nel caso si impiegano circolatori nati per applicazione su impianti di riscaldamento.
- CP1= 2 (**default**) la portata del circolatore aumenta con l'aumento del segnale PWM letto sui morsetti di uscita, es: pwm=100% circolatore al massimo, pwm=0% circolatore fermo.

NOTA: Il valore PWM calcolato è sempre forzato al 100% per i primi 10 secondi di attivazione del circolatore.

#### **Istallazione**

L'istallazione anche se non complessa, richiede che venga svolta da personale tecnico qualificato.

Si ricorda che il dispositivo richiede alimentazione alla rete elettrica a 230 volt, pertanto è presente un rischio di shock elettrico.

Considerando che per lo specifico prodotto è richiesta la possibilità di connettersi ad internet, occorre assicurarsi che il punto di installazione sia raggiungibile da un efficiente livello di segnale WI-FI.

Effettuare prima tutti i collegamenti elettrici, poi selezionare il programma richiesto e intervenire in eventuali regolazioni del menu tecnico e effettuare un collaudo dell'impianto. Al termine del collaudo è possibile effettuare la procedura di collegamento alla rete WI-FI come descritto nel Capitolo dedicato.

## Programma 1

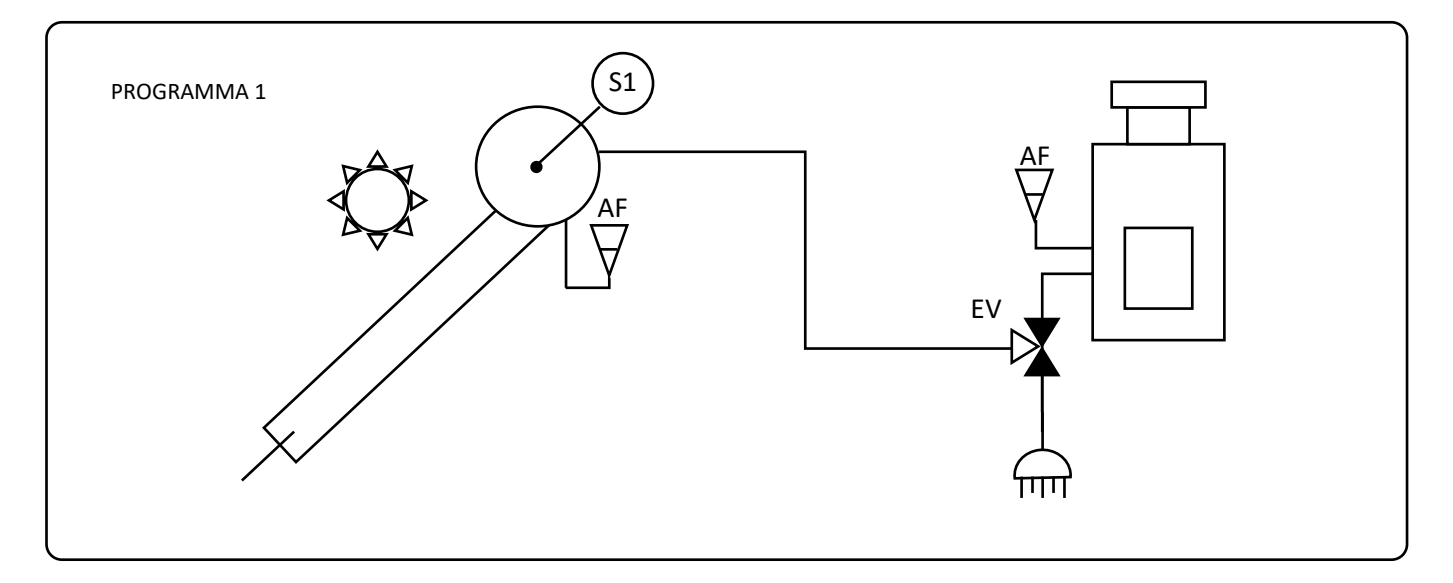

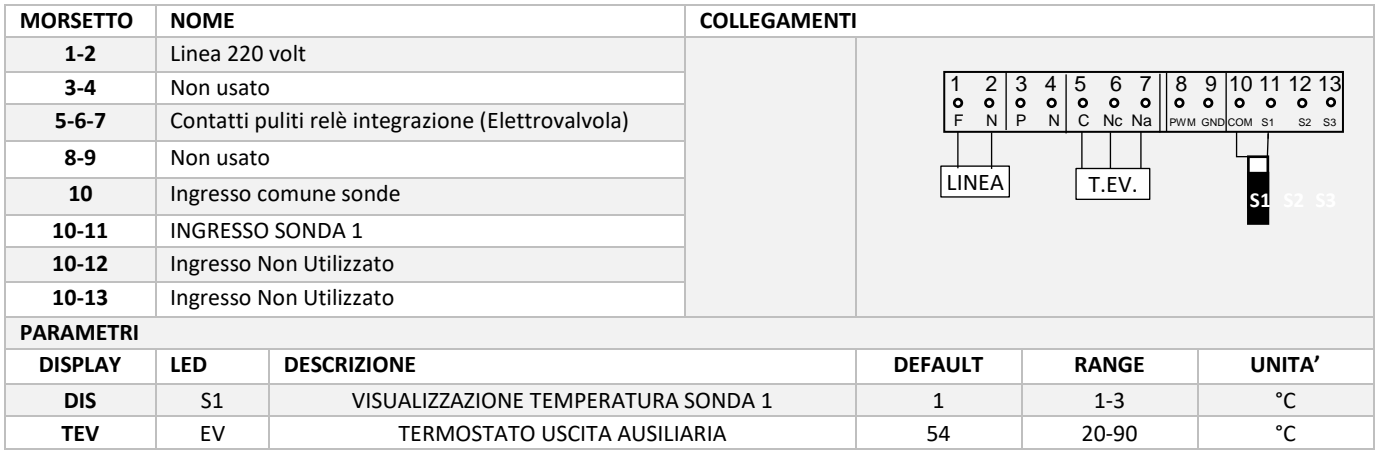

### **PRINCIPIO DI FUNZIONAMENTO**

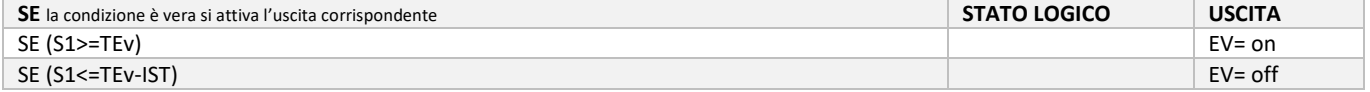

## Programma 2

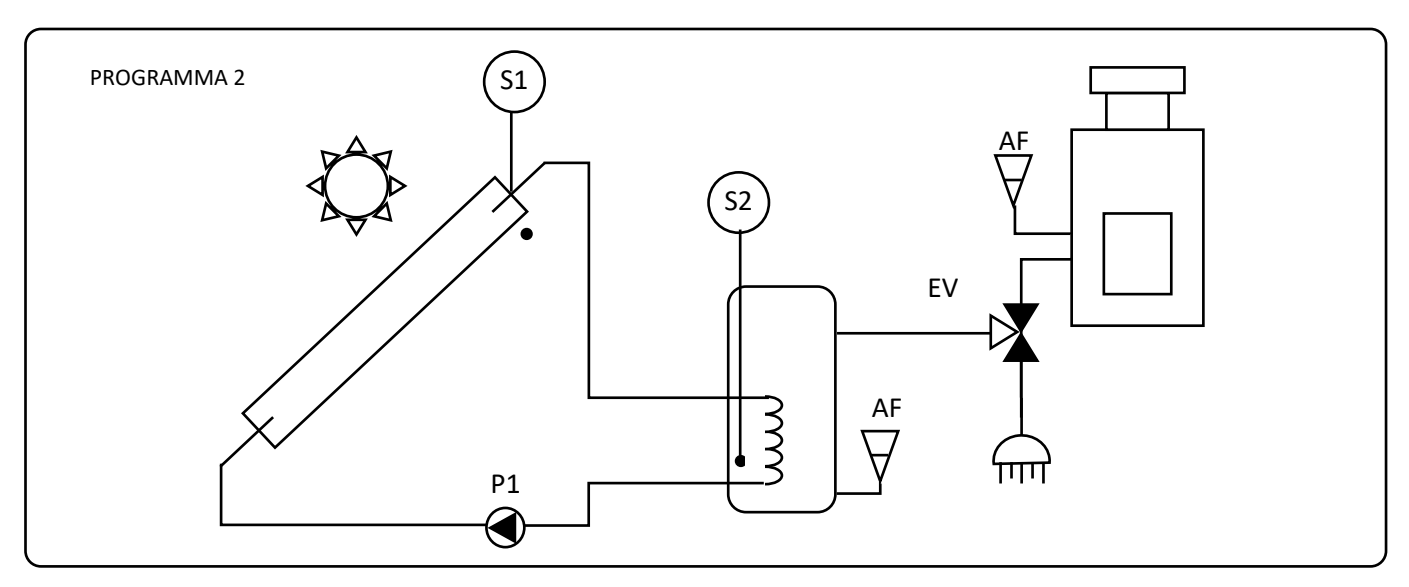

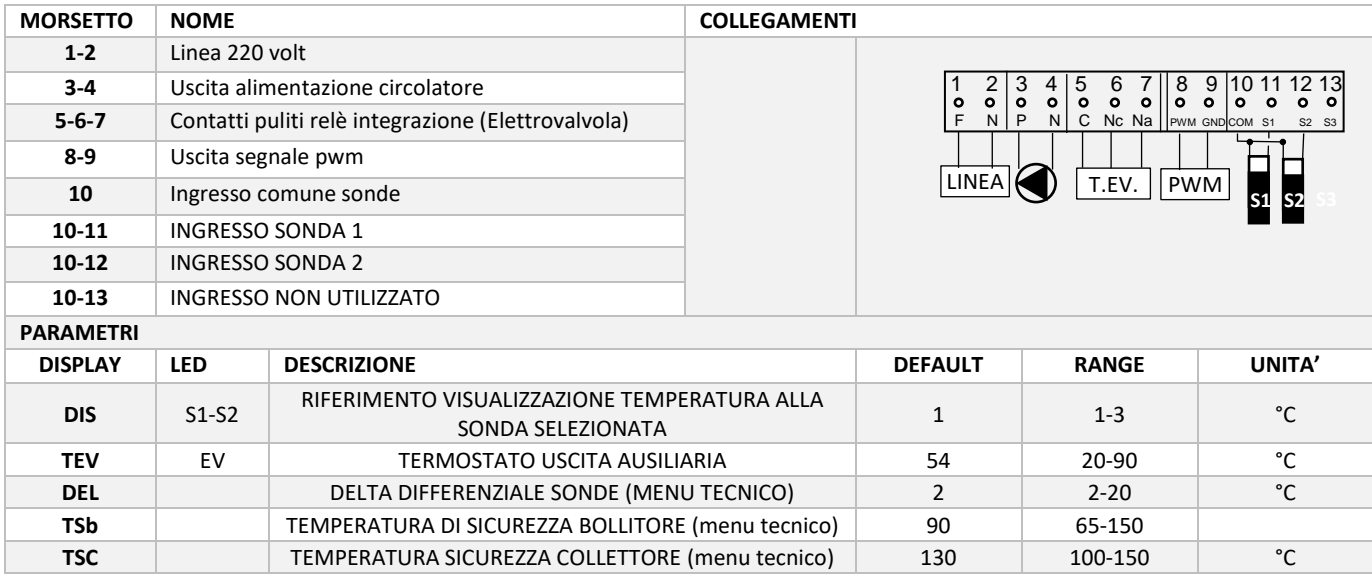

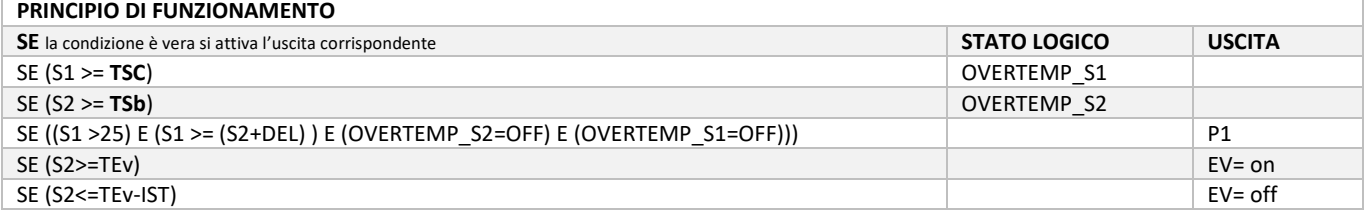

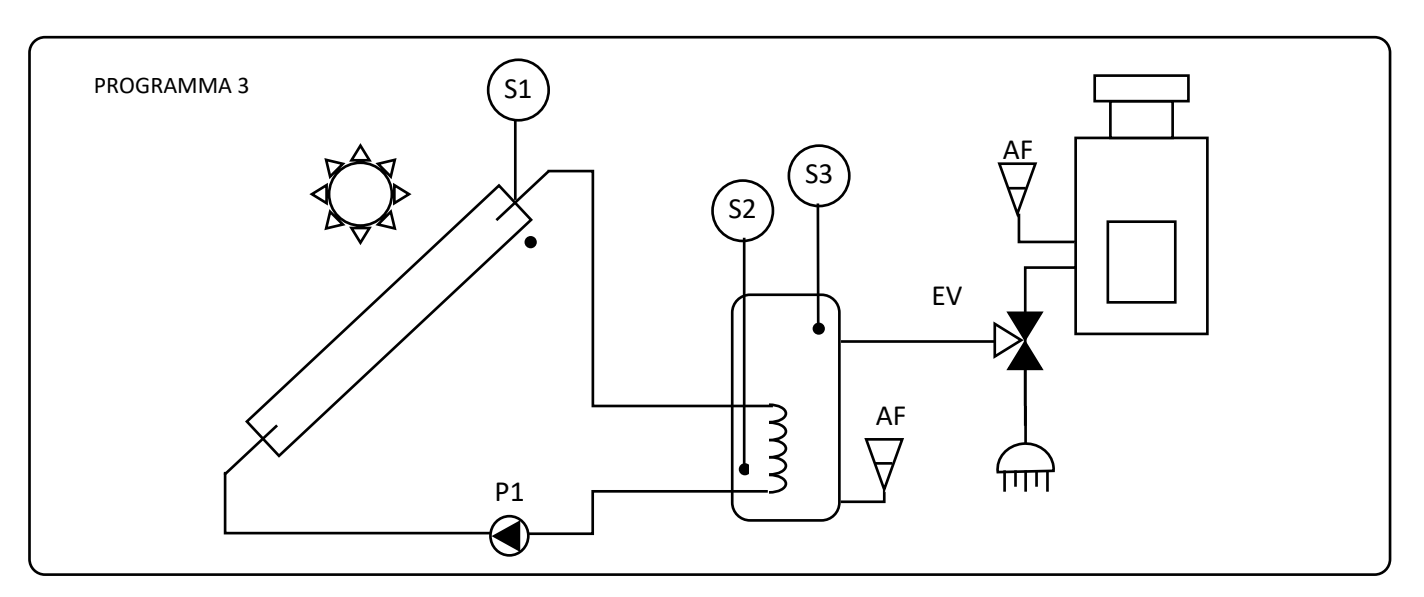

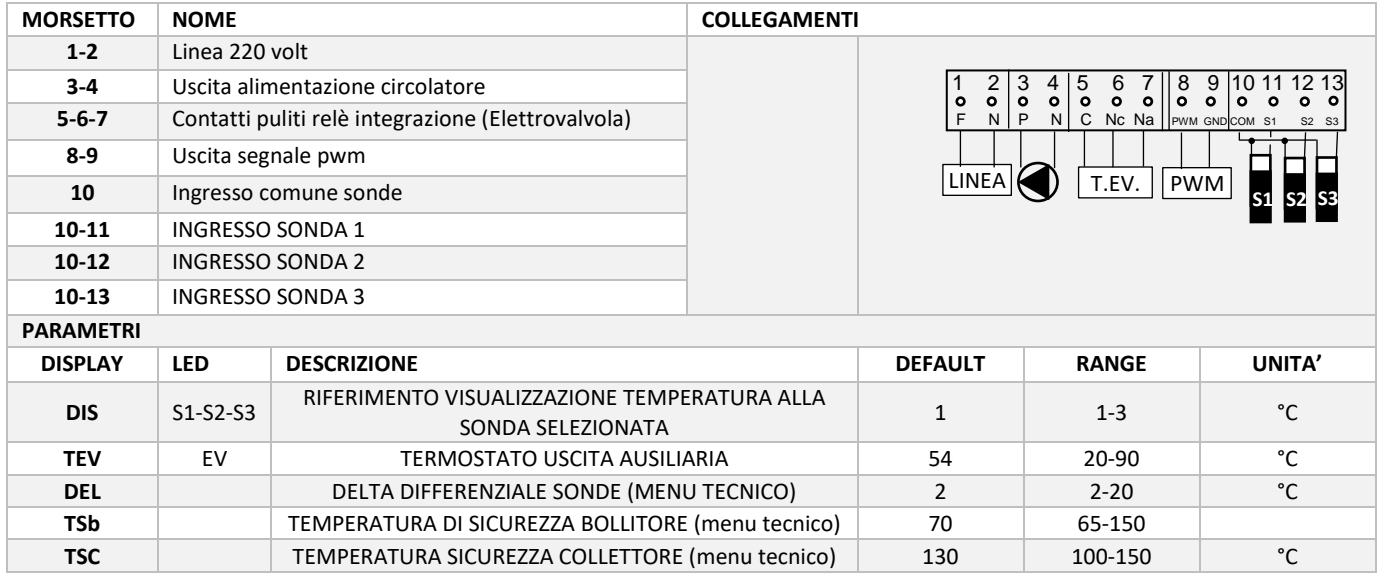

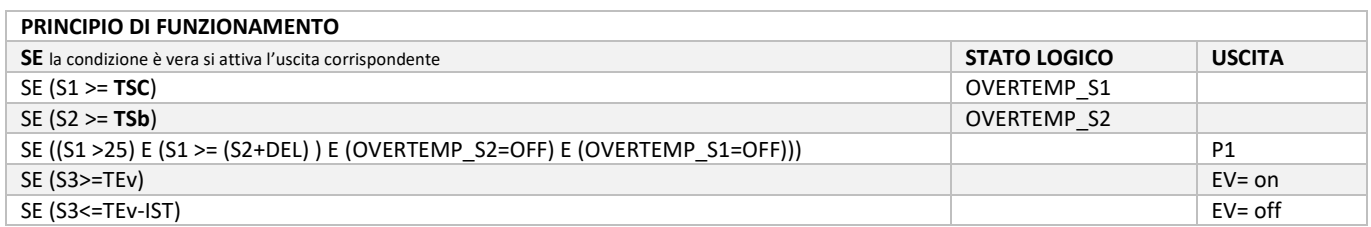

#### **Descrizione funzionalità WIFI**

La centralina è dotata di dispositivo di comunicazione Wifi grazie al quale è possibile monitorare le temperature misurate e regolare a piacimento la temperatura di intervento del termostato elettrovalvola.

Al termine dell'istallazione della centralina e del completamento di tutti i test di funzionamento è possibile provvedere alle operazioni di collegamento alla rete wifi.

#### **Indicatore stato connessione LED**

Nel menu tecnico della centralina e presente la voce menu LED questa permette di attivare un lampeggio di uno o più puntini led presenti alla base del display .

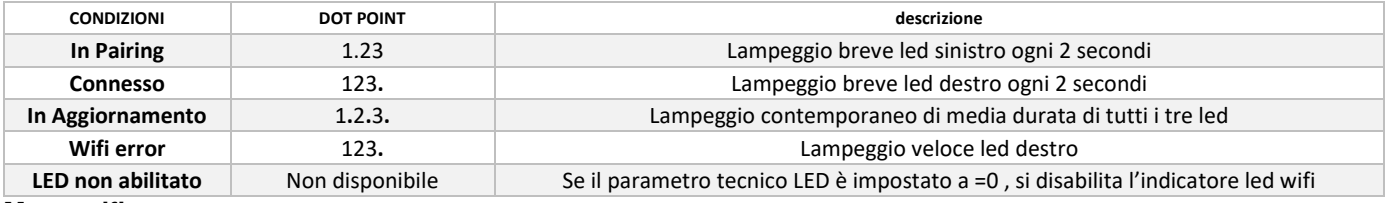

#### **Menu wifi**

La centralina dispone di un menu dedicato per le funzioni wifi, Si accede premendo insieme per 5 Secondi i tasti *menù* e *ritorno*. Nella tabella seguente e riportato schematicamente l'organizzazione di questo menù.

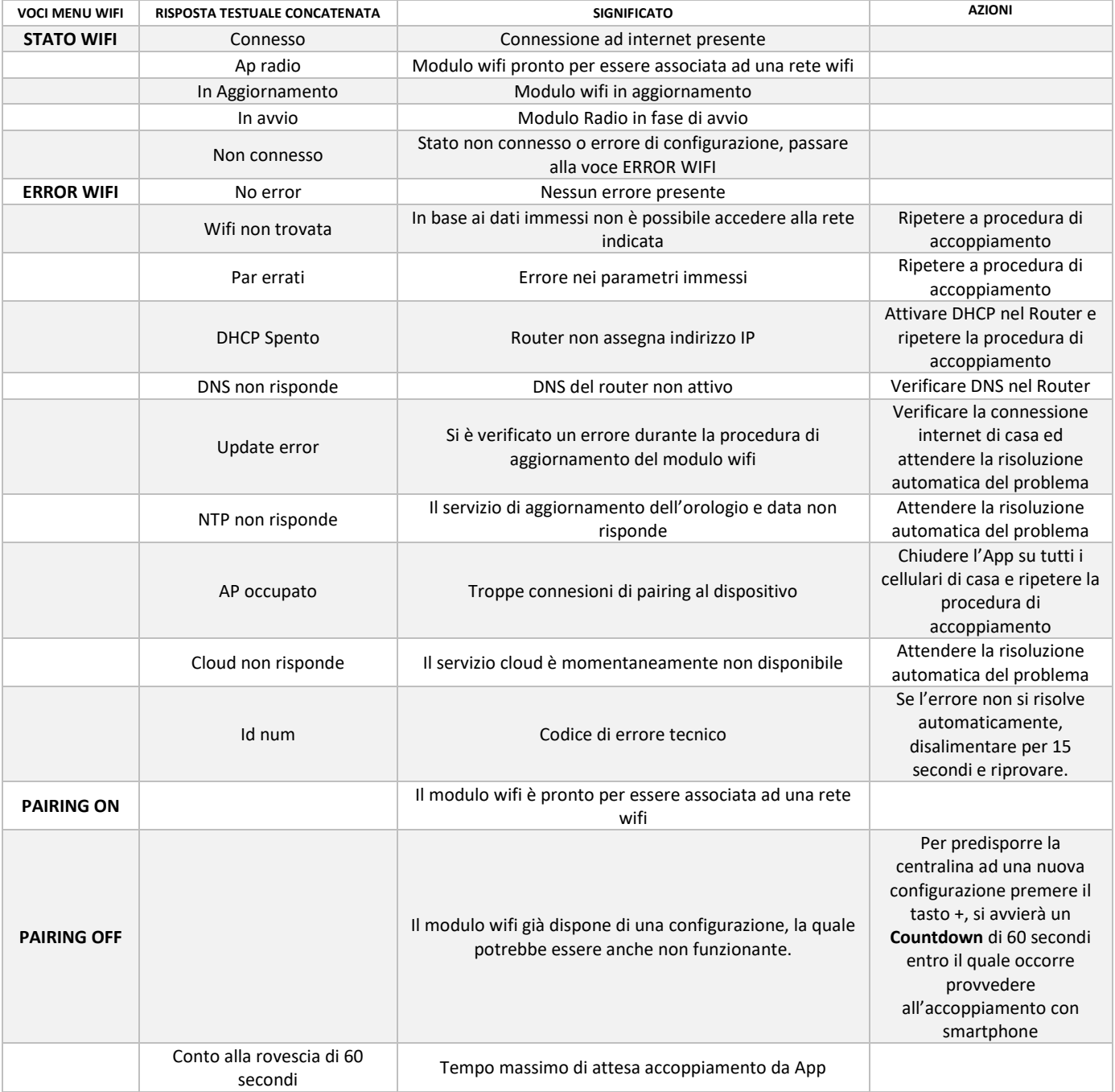

#### **ASSOCIAZIONE CON APP COELTE**

COELAPP è l'applicazione COELTE per i dispositivi con modulo wifi della casa Coelte.

L'app è disponibile al download gratuito negli store Android e Apple.

Dopo aver istallato l'app sul proprio smartphone, verrà mostrata una pagina di rubrica vuota.

Prima di procedere con la configurazione, solo in caso di utilizzo di un IPhone, occorre **disattivare l'utilizzo dei Dati Cellulare della propria sim** . Verificare di essere connessi alla propria rete WiFi con lo SmartPhone (*le reti consentite sono solo quelle in 2.4 GHz, le PASSWORD non devono contenere caratteri speciali, ma solamente* 

#### *ALFANUMERICI*).

Premere sull'icona + per aggiungere un device. Quindi sarà necessario inserire:

- un nome per il device (es: stufa Tavernetta), può essere diverso per tutti gli utenti che utilizzano l'app per lo stesso device.)
- assicurarsi che il proprio smartphone non aggiunga spazi vuoti nei campi testo, ne prima , ne dopo l'inserimento del nome device,
- un codice utente , deve essere lo stesso per tutti gli utenti che utilizzano lo stesso device.
- assicurarsi che il proprio smartphone non aggiunga spazi vuoti nei campi testo, ne prima , ne dopo l'inserimento del codice utente,
- Citta meteo, inserire in nome del proprio paese e citta per usufruire del servizio meteo locale.
- Premere salva
- A questo punto al pop up visualizzato cliccare su DA CONFIGURARE

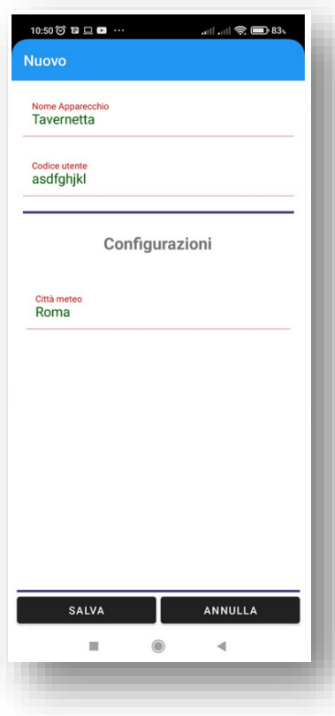

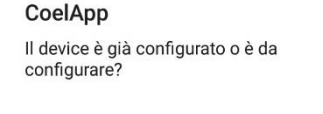

GIÀ CONFIGURATO DA CONFIGURARE

 In base al dispositivo in proprio possesso potrebbe apparire messaggio di richiesta di autorizzazione ad accedere alla rete Coeltewifi Ed il consenso alla geo-localizzazione, alle diverse richieste occorre fornire i permessi. Se il messaggio non compare e si riscontrano problemi nella connessione dello smartphone al device verificare nel menu impostazioni del cellulare che l'App Coeltewifi disponga delle necessarie autorizzazioni

COELTE.NET

- A questo punto potrebbe comparire un pop up con richiesta di attivazione della geo localizzazione, quindi andare nelle impostazioni del vostro cellulare e attivare la geolocalizzazione e poi rilanciare la procedura di accoppiamento
- DIGITARE la password della propria rete wifi e premere ok assicurandosi che non siano inseriti caratteri speciali nella password ma solo alfanumerici

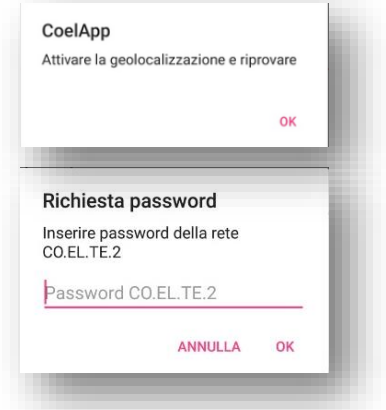

Comparirà un ulteriore pop up di avviso

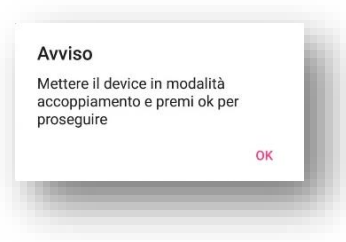

- quindi **sulla centralina accedere al menu WIFI (premere 5 secondi i tasti MENU +RITORNO) e raggiungere la terza voce Piring**
- PAIRING GIA ATTIVO
- se compare la scritta *Pairing\_on,* device è già in modalità di accoppiamento
- quindi è possibile premere ok sull'app,
- seguirà un messaggio pop up con richiesta di collegamento alla rete "Co.El.TeWiFi", accettare;
- la procedura di accoppiamento è terminata, premere ok sul nuovo messaggio che apparirà sullo smartphone.
- Prima di poter utilizzare il device con l'app occorre solo attendere qualche minuto che vengano stabilite e registrate le connessioni e i servizi necessari al funzionamento.
- È possibile conoscere lo stato di connessione tornando alla voce STATO WIFI del menu wifi.
- PAIRING NON ATTIVO
- Mentre se il device è stato precedentemente utilizzato, alla terza voce del menu WIFI sarà presente la scritta *Pairing off*
- occorre premere il tasto+ della centralina, subito dopo comparirà un conteggio alla rovescia di 60 secondi entro questo tempo premere ok sullo smarphone
- dopo qualche secondo di attesa , comparirà il messggio Attesa con un timer di conteggio alla rovescia di 59 secondi entro i quali bisognerà premere OK su app
- come già descritto in precedenza seguirà un messaggio pop up con richiesta di collegamento alla rete "Co.El.TeWiFi", accettare;
- la procedura di accoppiamento è terminata, premere ok sul nuovo messaggio che apparirà sullo smartphone.
- Prima di poter utilizzare il device con l'app occorre solo attendere qualche minuto che vengano stabilite e registrate le connessioni e i servizi necessari al funzionamento.
- È possibile conoscere lo stato di connessione tornando alla voce STATO WIFI del menu wifi.

#### **ASSOCIAZIONE NUOVO SMARTPHONE A DEVICE GIÀ CONFIGURATO**

Istallare CoelApp dul proprio smartphone, e cliccare sull'icona + della pagina della rubrica poi:

- un nome per il device (es: stufa Tavernetta), può essere diverso per tutti gli utenti che utilizzano l'app per lo stesso device.)
- **codice utente** , immettere lo stesso codice utente utilizzato nella configurazione
- Citta meteo, inserire in nome del proprio paese e citta per usufruire del servizio meteo locale.
- Premere salva
- A questo punto al pop up visualizzato cliccare su GIA'CONFIGURATO
- Verrà richiesto l'inserimento dell'ID del device . L'id può essere copiato da un altro dispositivo associato nella rubrica dell'app

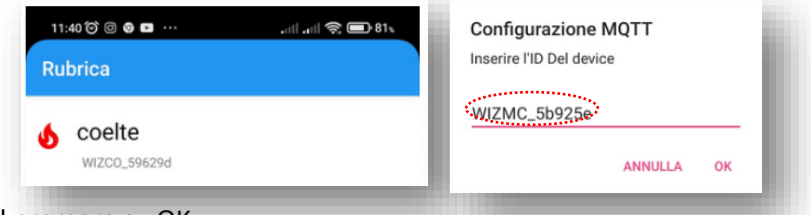

Dopo l'inserimento dell'id premere su OK

#### **Schermate ed elementi CoelApp**

Quello che viene mostrato a display risulta essere quanto mostrato nelle foto in seguito riportate per i tre diversi programmi nelle diverse condizioni del circolatore e dell'elettrovalvola dell'acqua calda.

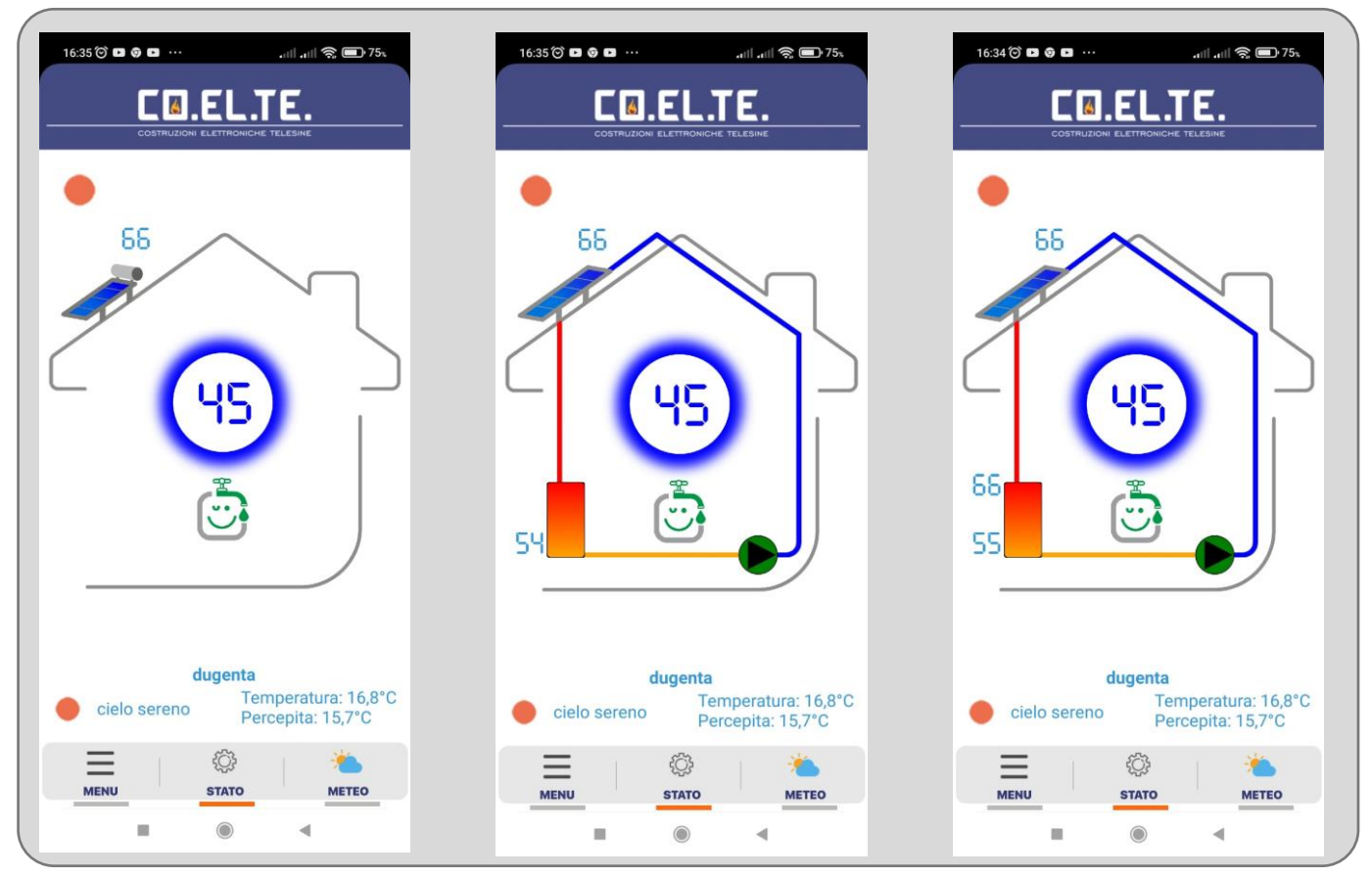

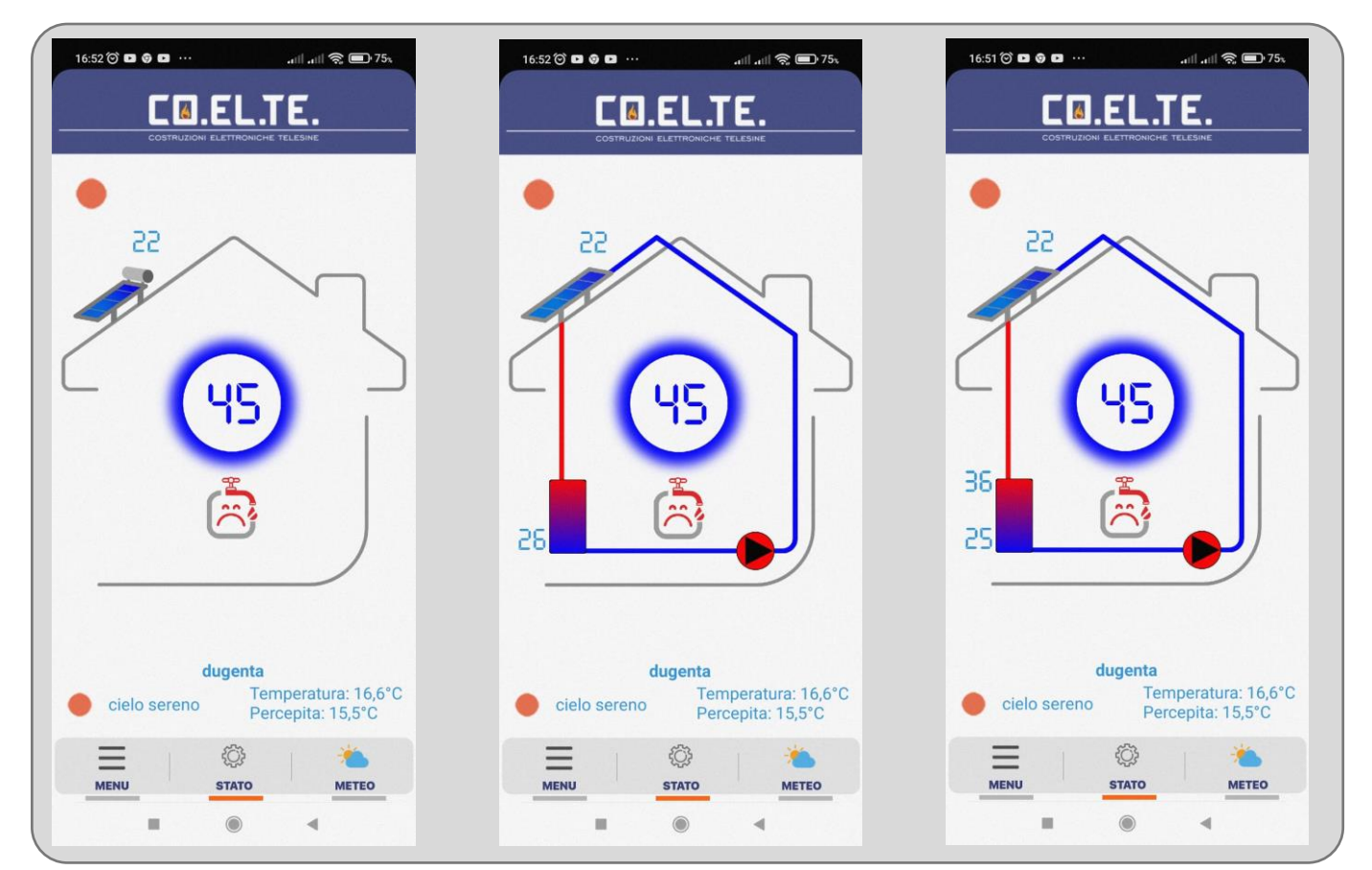

COELTE.NET